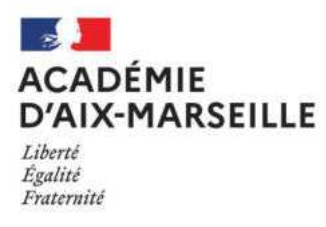

## **MATIERE D'ŒUVRE CANDIDAT et/ou DOCUMENT ANNEXE POUR LES EPREUVES PONCTUELLES DES BREVETS PROFESSIONNELS**

23316 - BP carrelage mosaïque

- · Matière d'œuvre spécifique à la spécialité pour le passage des épreuves professionnelles
- Consigne sur les calculatrices en mode examen (pour les épreuves où son usage est autorisé)

## **OUTILLAGE - ÉQUIPEMENT FOURNI PAR LE CANDIDAT**<br>(y compris appareils de contrôle nécessaires à l'exécution)

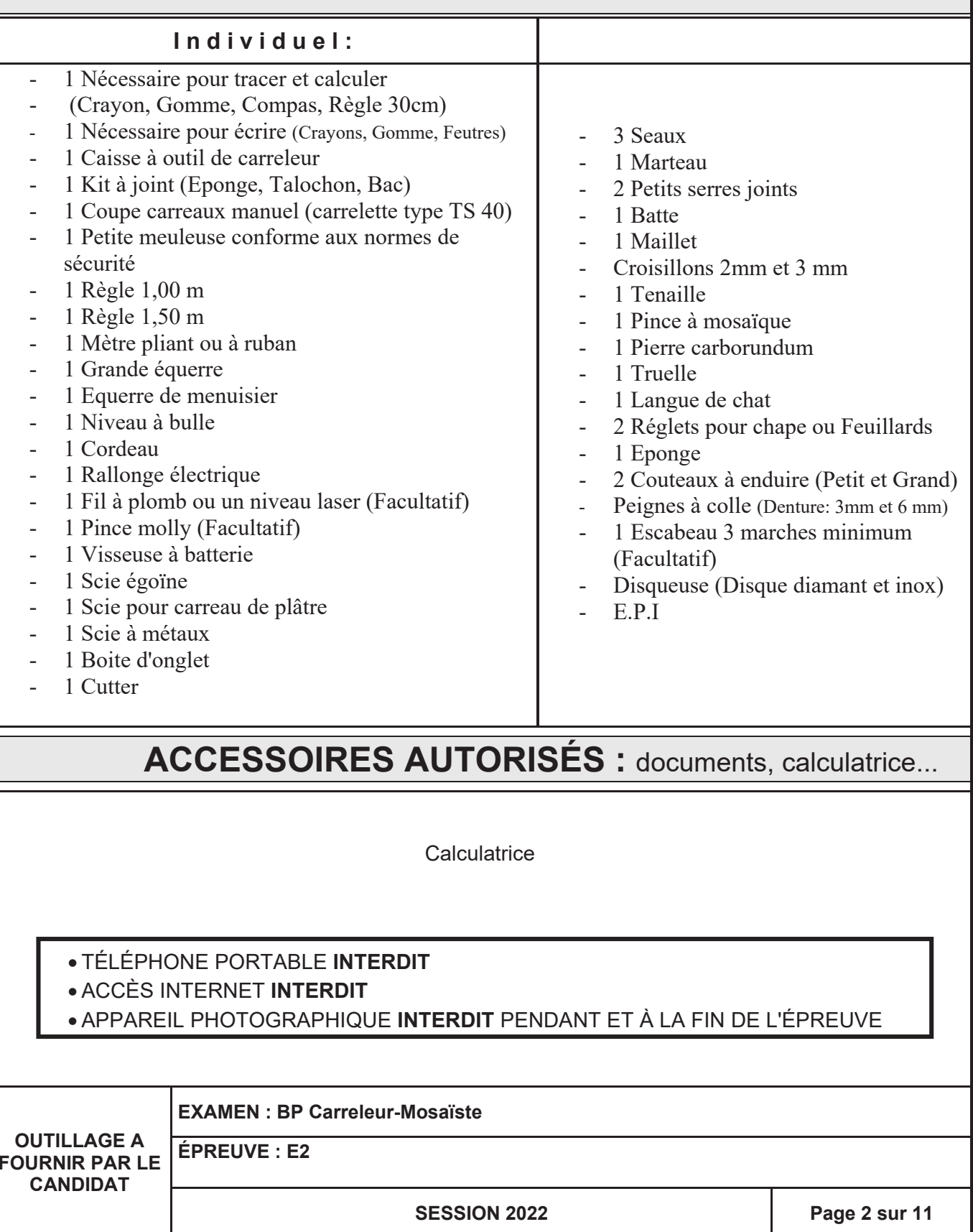

## Consignes sur les calculatrices en mode examen

## **Calculatrices autorisées aux examens :**

- les calculatrices non programmables sans mémoire alphanumérique ;
- les calculatrices avec mémoire alphanumérique et/ou avec écran graphique qui disposent d'une fonctionnalité « mode examen »

**Epreuves concernées :** E3C, contrôle continu et épreuves ponctuelles de tous les examens et concours de l'enseignement scolaire.

**Comment vérifier le mode examen ? :** les calculatrices ont un signal lumineux clignotant sur la tranche haute de la calculatrice.

**Quand est activé le mode examen ? :** à la demande du surveillant de salle lorsque le sujet de l'épreuve autorise l'usage de la calculatrice. Le candidat doit donc arriver en salle avec sa convocation et avec sa calculatrice éteinte (sans voyant clignotant).

Quel que soit le modèle de calculatrice, une simple combinaison de touches suffit à passer en mode examen.

Rappel selon les principaux modèles :

Casio (modèles 25+E, 35+E, 90+E)

Calculatrice éteinte, presser simultanément la séquence de touches suivante : COS + 7 + AC/ON. La calculatrice s'allume et demande de confirmer l'accès au mode examen, presser F1 (Oui), F2 (oui) puis EXIT.

Texas Instruments (TI-82 Advanced/TI-83 Premium CE)

Calculatrice éteinte, pressez simultanément les touches Annul + Entrée + On

NumWorks: ouvrir l'application « paramètres », sélectionner Mode examen, OK.

Hewlett Packard : (hp Prime ) Appuyer sur ON + ESC pour accéder aux paramètres, puis appuyer sur DEBUT pour commencer le mode examen

Pour exemple :

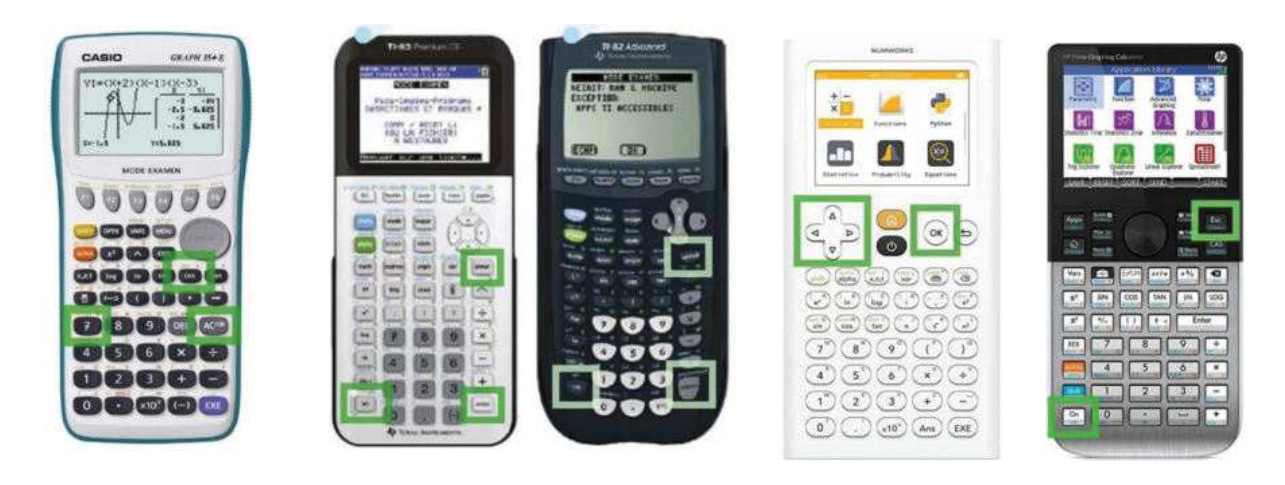

% ! 436!% 436+' -AB hp Prime